## **Highest Percentage Duration Increase**

By selecting the option **Highest Percentage Duration Increase** from the **Job Trend Type** options on the **Job Trend** view, you can see the jobs that are forecasted to have the highest increase (in percentage) in their duration time.

To customize this trending chart according to your requirements, you can define the following options:

- Select the time range in the **Trend Duration** drop-down options. Choose to view the information by Day, Week, Month, or Year.
- Filter the information by Job Name, Instance, Category, and Duration.

For example, you can select to view the Highest Percentage Duration Increase from last week for Instance A.

Take into account that when you select a time range for the **Trend Duration** option, SQL Enterprise Job Manager displays job trends based on jobs collected over the past selected time range and forecasts this information for the same period of time in the future.

## What can you see on the grid information?

⋒

Below the **Highest Percentage Duration Increased Jobs** chart, you can see a job grid representing the same information available in the chart. This information includes:

- **Job Name** the name of the job included in the chart.
- **Instance** the name of the SQL Server instance where the job resides.
- **Category** the category of the job used for the trend chart.
- **Min Duration** the minimum job duration according to all runs executed in the specific time range.
- **Max Duration** the maximum job duration according to all runs executed in the specific time range.
- **Avg Duration** the average job duration according to all runs executed in the specific time range.
- **Last Run Date** the date and time the last job run was executed.
- **Count** the number of times the job was executed in the specific time range.
- **Trend %**  the trend frequency used for calculating the trend.

To view all events/runs for each job, expand the respective job and SQL Enterprise Job Manager displays each job run/event with its status, duration, and corresponding message information.

## What other options are available on this Job Trend Chart?

On the **Job Trend** view, you can also perform the following actions:

- **Refresh** to get the latest information, use the **Refresh** option located on the top left corner of the job trend chart.
- **Hide trend lines** select the option **Hide Trend Lines** located on the top left corner of the job trend chart to hide trend lines (dotted lines) and view only historical data (hard lines).
- **Print chart** if you want to print the displayed chart, select the **Print Chart** option by clicking the [blocked URL](http://wiki.idera.com/download/attachments/41025928/options.jpg?version=1&modificationDate=1425500905301&api=v2) icon on the top right corner of the job trend chart.
- **Download chart** you can download your job trend chart as a PNG, JPEG image file, PDF document, or SVG vector file. Find these options under the [blocked URL](http://wiki.idera.com/download/attachments/41025928/options.jpg?version=1&modificationDate=1425500905301&api=v2) icon located on the top right corner of the job trend chart.

の You can hover over a specific job on the graphic to see job details such as: date, name, instance and status.

SQL Enterprise Job Manager monitors and manages your SQL Server agent jobs. [Learn more](https://www.idera.com/productssolutions/sqlserver/sql-server-agent-job/) > >

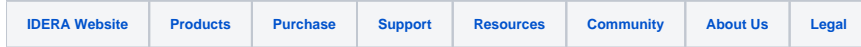